# an net Ally

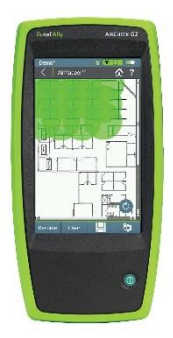

AirCheck G2 を使った

Site Survey (AirMapper)と Link-Live の手引き

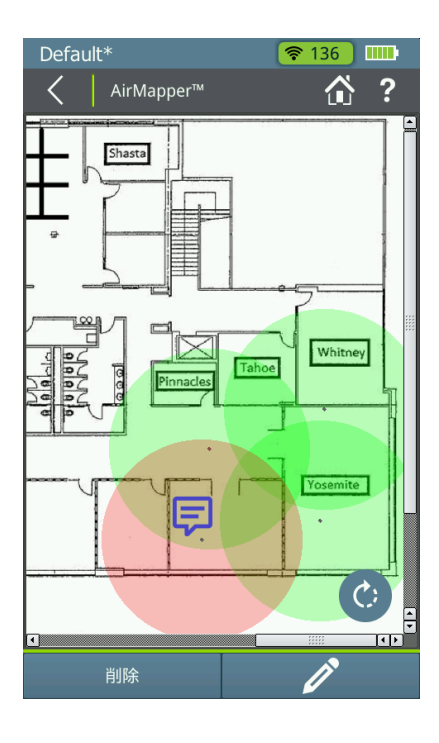

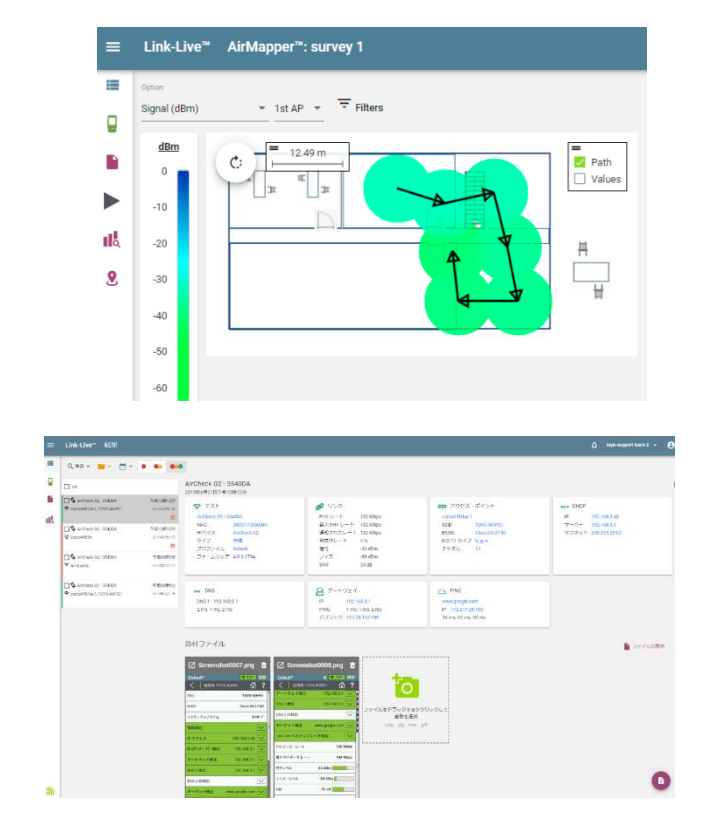

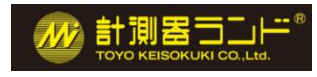

東洋計測器株式会社

2021. APR v1.0

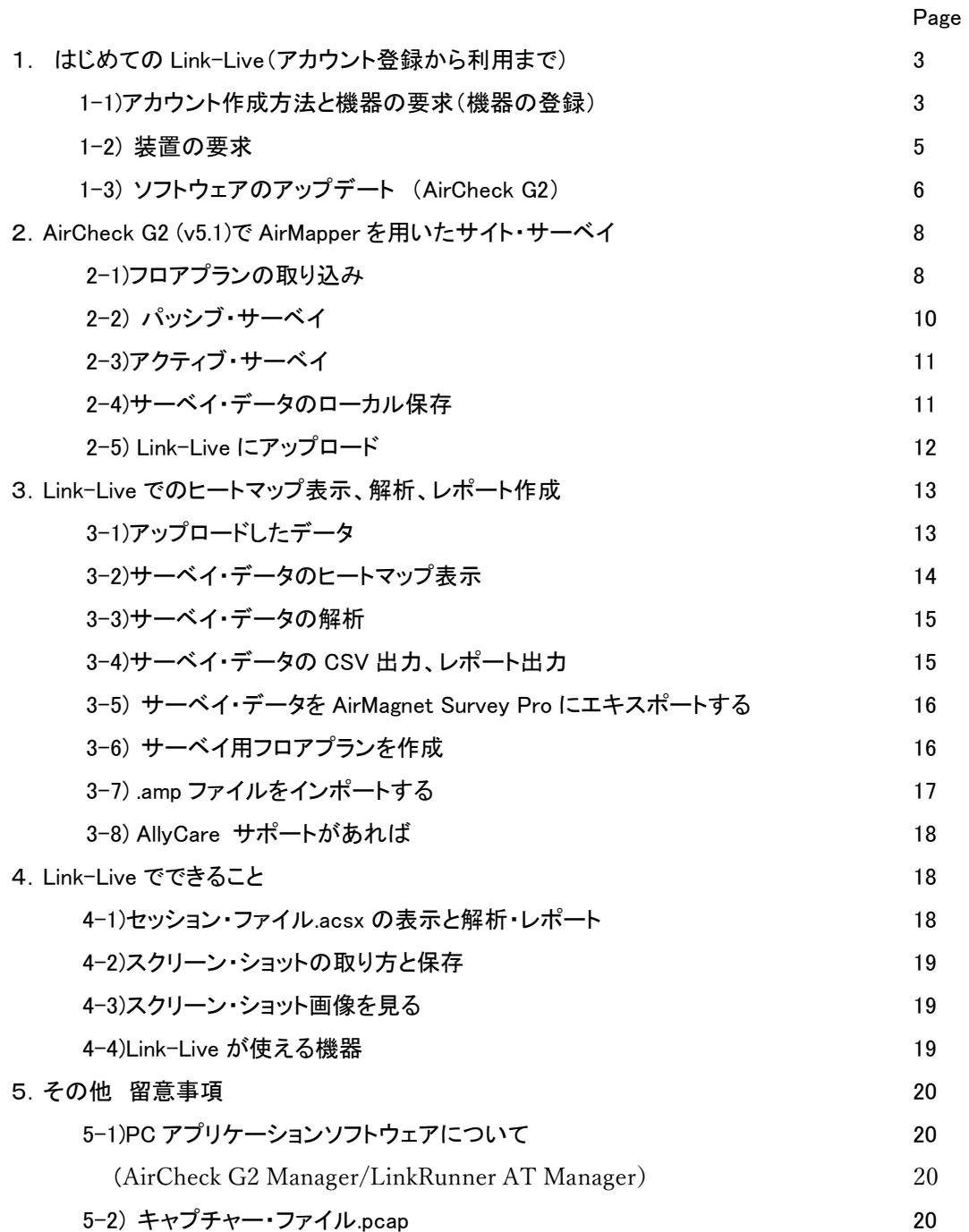

1. はじめての Link-Live

NetAlly 社のクラウド・サービス Link-Live にアカウント登録するところから、ログインして装 置(ハンドヘルド・テスター)の要求、取消、ソフトウェアのアップデートまでの説明です。

1-1) アカウント作成方法と機器の要求(テスターの登録)

はじめに、右の URL にアクセスしてください。<https://www.netally.com/> 出てきた画面の右上の " SIGN IN "をクリックし、"Link-Live"を選択します。

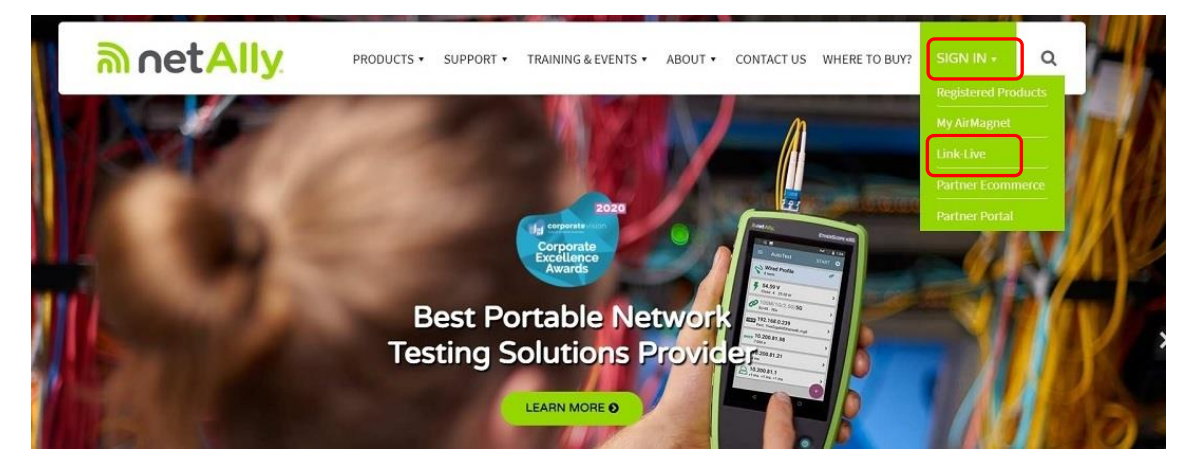

次に、Create account をクリック します。

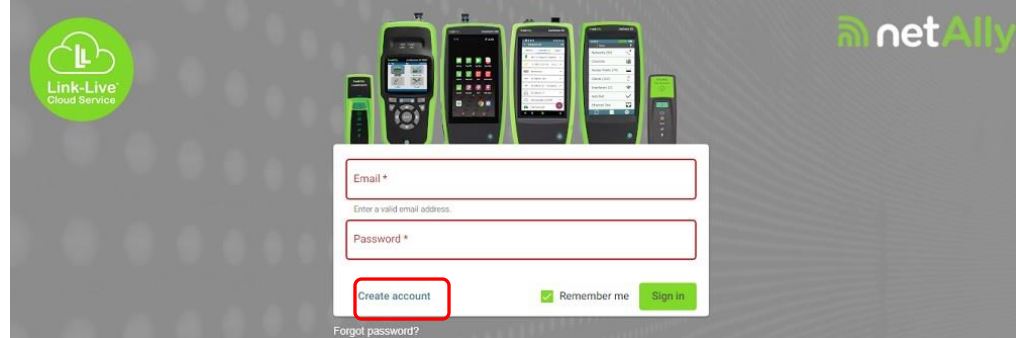

次の画面で所定の項目を英語表記で入力して、 Create account をクリックします。

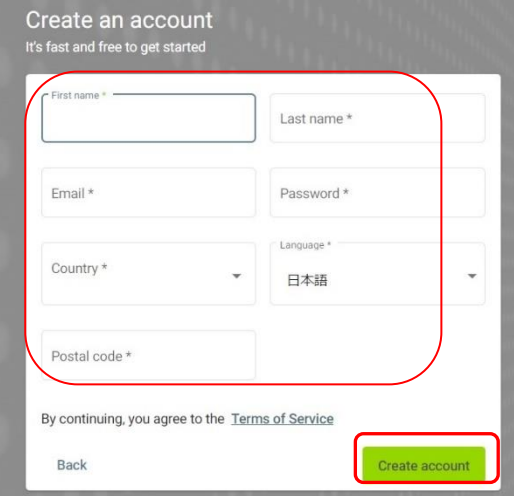

# すると、入力したメールアドレスに案内が送信されます。 受信したメールの "今すぐ有効化" をクリックするか、ENTER YOUR ACTIVATION CODE をクリックしてアクティベーション・コード を入力します。

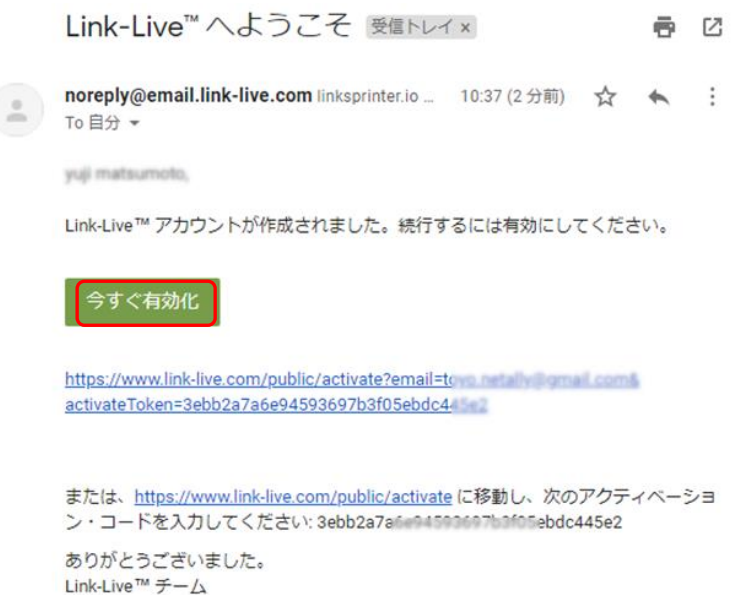

ヘルプが必要ですか? Link-Live™ サポート

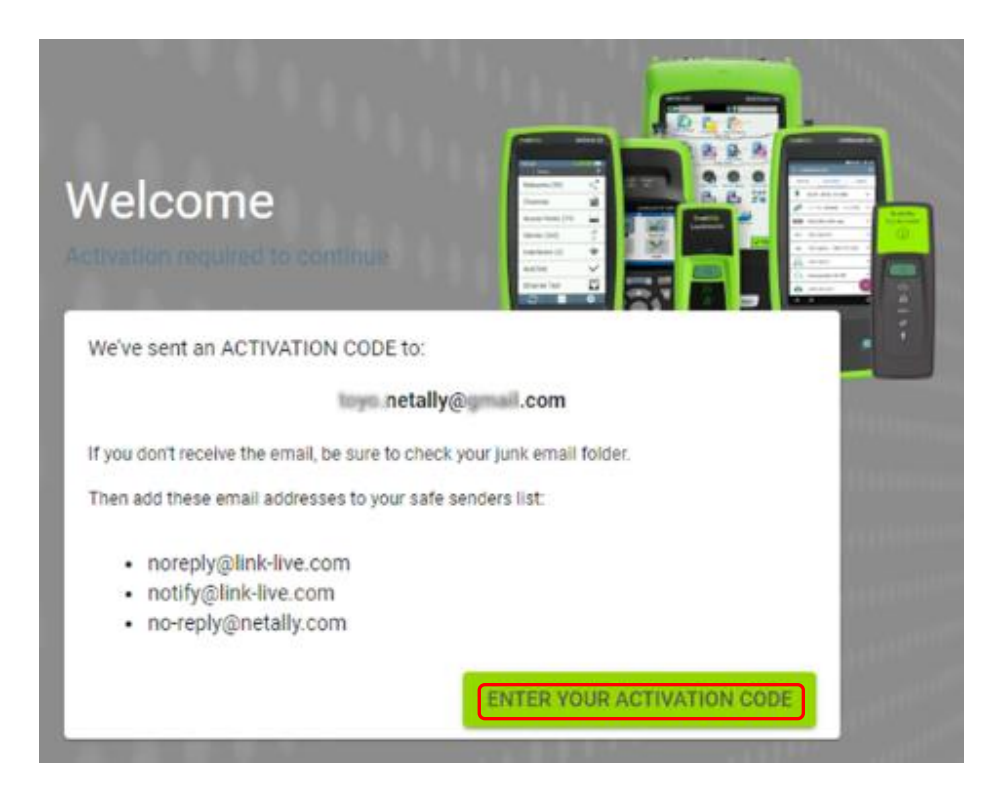

アカウントが有効化されるとログイン画面に移行します。 メールアドレスとパスワードを入力し SIGN IN をクリックします。

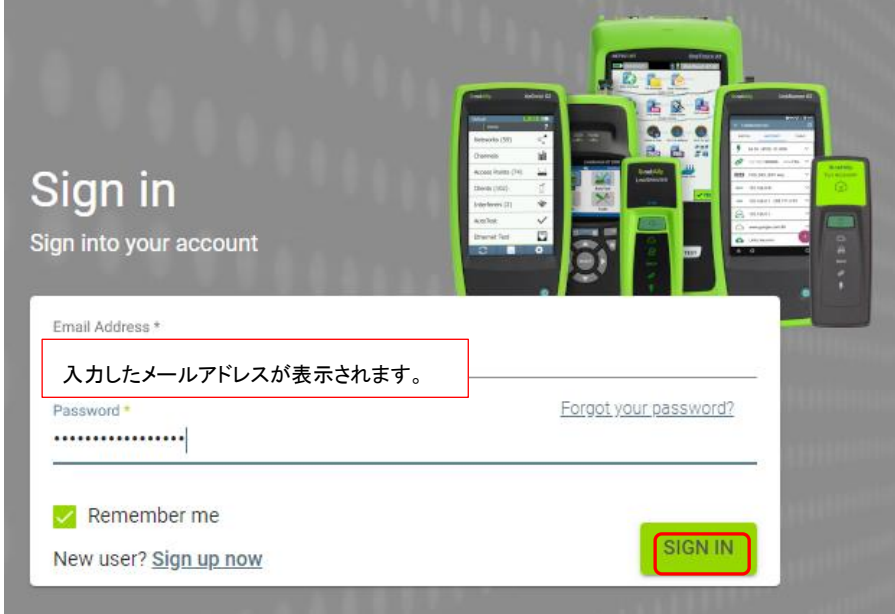

次に、組織の作成画面が表示されます。 任意の組織名を入力し、 "組織を作成" をクリックします。 組織を作成

組織名 \* ○○の組織

組織を作成

1-2) 装置の要求(装置の要求とは、テスターの登録をすることです) 装置の要求が必要な場合は該当製品をクリックし、表示される手順に従い登録をします。 不要な場合は右上の × をクリックして閉じます。(装置の要求は後からでも可能です。)

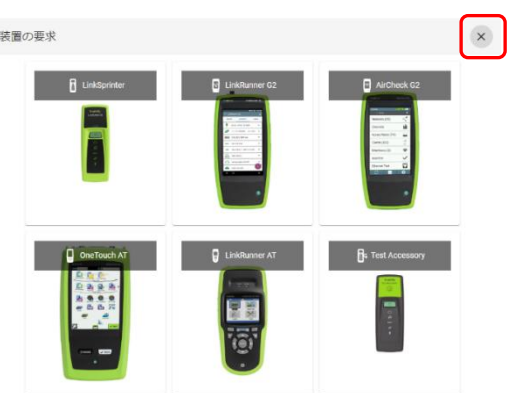

すると行うことができます。 複数の装置を登録することができます。

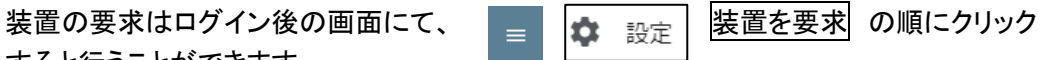

**三 Link-Live™ 結果**  $\hat{\mathbf{\Omega}}$  toyo-support team  $\star$  $\boldsymbol{\Theta}$ ■ 結果 ■ 装置 アップロードされたファ イル IIa Analysis (解析) ○ 設定  $\wedge$ 装置を要求 LinkSprinter ? サポート  $\checkmark$ 

1-3) ソフトウェアのアップデート (AirCheck G2)

本体のイーサネット・ポートを使用してアクティブなネットワークに接続します。

本体の Link-Live 設定の画面で ソフトウェア・アップデートをチェックしてください を選択 します。

※アップデートには装置の要求が必要となります。

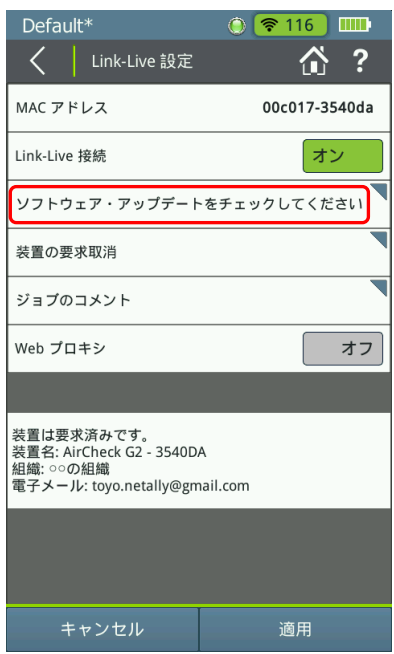

利用可能なバージョンがある場合には以下のようなメッセージが表示されます。 (最新のバージョンが出ます)

はい を選択するとアップデートが開始されます。 アップデートが終了すると本体が再起動します。

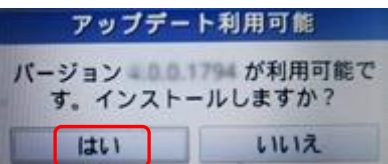

上記方法でのアップデートはソフトウェアバージョン 3.0 以上の場合のみ可能になります。 ソフトウェアバージョンが 3.0 でない場合は弊社までご連絡ください。 ※最新バージョンへのアップデートにはサポートサービスのご契約が必要となります。

※本紙に記載のない製品のアップデートについはお問合せください。

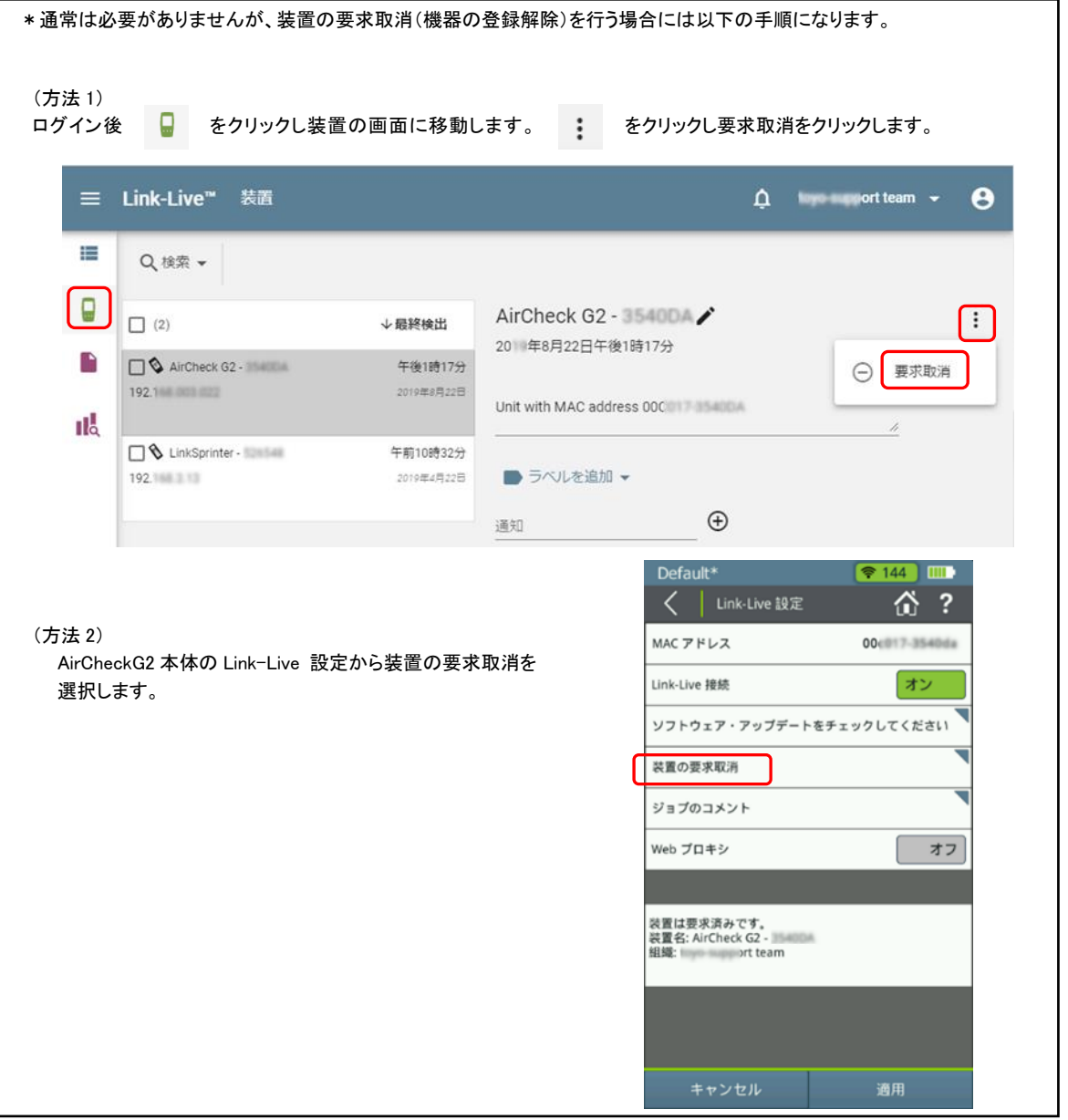

2.AirCheck G2 (v5.1)で AirMapper を用いたサイト・サーベイ

(バージョンはアップデートされることがあります)

2-1)フロアプランの取り込み

はじめに、フロアプラン(サーベイする建物のフロア図面:JPEG または PNG 形式)を、 あらかじめ USB メモリのルートに保存し、AirCheck G2 の USB ポートに接続しておきま す。

図1 AirCheck G2 のホーム画面に表示されている AirMapper をタッチします。

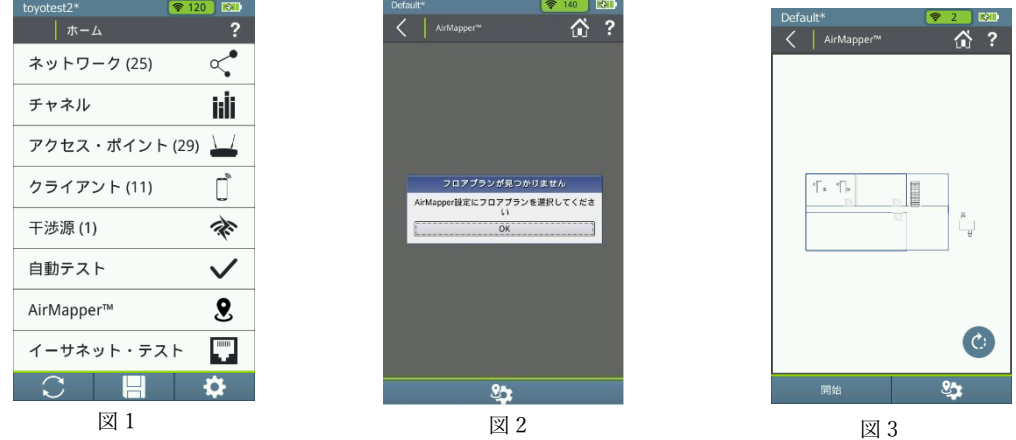

- 図2 最初はフロアプランがありませんので、OK をタッチします。 (図3 次回からは、前回のフロアマップが表示されます)
- 図4 必要に応じ、各欄をタッチして、サーベイの名前、説明を入力します。そして信号伝 播の欄に入力します。6m は通常のオフィスで目安の値になっています。障害物があれ ば短く、障害物がないところでは長く設定しますが、サーベイしたときの円の大きさに なります。そして"フロアプラン"をタッチします。

図5 "フロアプランを追加"をタッチします。

- 図 6 USB メモリのルートに保存されているフロアプランが表示されます。
- (プルダウン矢印により、あれば複数表示されますので、その中から選択します)

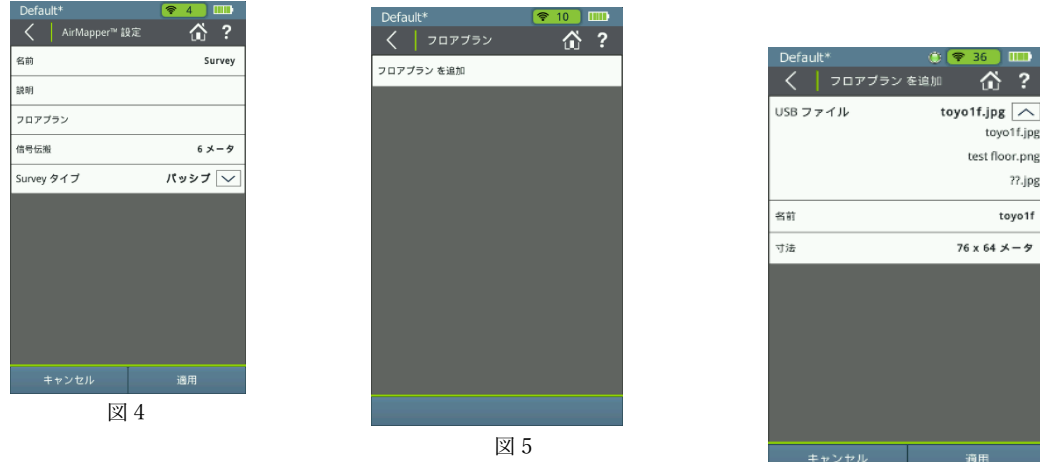

図 6

8

- 図7 選択されたフロアプランが出ます。"寸法"をタッチします。
- 図8 フロアマップの特定の2つのマーカ (赤枠の●を移動する)の場所を決め、その間の 距離を、"マーカの距離"にて入力します。

図 8 の画面で上部の<で前画面(図 7)に戻り、良ければ"適用"をタッチします。

- 図 9 最初は、追加されたフロアプランのみが表示されますが、追加したフロアプランも出 ますので、必要なフロアプランを選択します。筆記具のマークをタッチするとフロア プランや寸法が変更できます。X でフロアプランの削除ができます。
- 図 10 サーベイのタイプを選択します。WiFi の AP からのビーコン信号からデータを取得 する"パッシブサーベイ"であれば、"パッシブ" を選択します。特定の AP に接続(ア ソシエート)して速度の実測をするのであれば、"アクティブ"を選択します。"アク ティブ"を選択した場合には、接続した AP のみが測定対象になります。

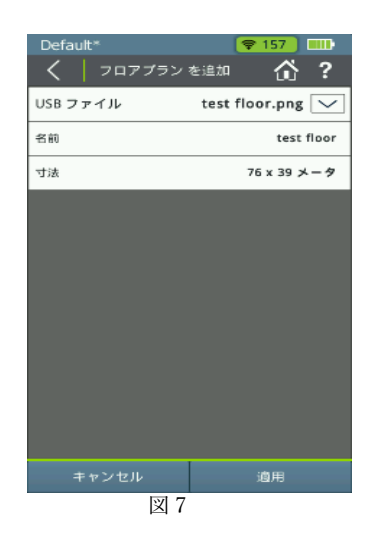

| Default*           | ≂.<br>108<br>IN. |
|--------------------|------------------|
| く<br>AirMapper™ 設定 | -?<br>⋒          |
| 名前                 | toyo-1           |
| 説明                 |                  |
| フロアプラン             | toyo-1           |
| 信号伝搬               | $6x - 9$         |
| Survey タイプ         | パッシブへ            |
|                    | パッシブ             |
|                    | アクティブ            |
|                    |                  |
|                    |                  |
|                    |                  |
|                    |                  |
|                    |                  |
| キャンセル              | 適用               |
|                    |                  |

図 10

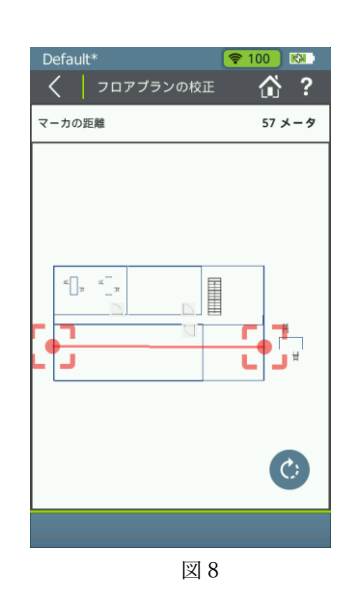

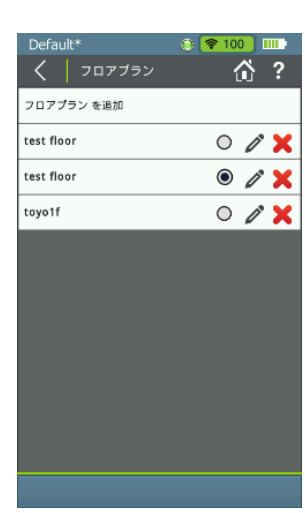

図 9

2-2)パッシブ・サーベイ

図 10 でパッシブを選択すると、図 11 のような測定するフロアの図面が表示されます。 画面右下 の をタッチするとフロア図面が 90 度回転して、サーベイ時に見や すいようにします。またフロア図面は指で拡大・縮小できます。 次に画面左下の"開始"をタッチすると、サーベイを開始します。 画面右上の <= 60 が測定する Wi-Fi チャンネルを一巡してから、 フロアマップで現在いる場所をタッチします  $\langle$  | AirMappe

図 12 タッチしたところに、緑の円ができます。 この大きさ(半径)は"信号伝播"で設定した距離になります。 次に場所を移動して次の測定を行いますが、"信号伝播"で 設定した距離を越えないところ行うと、図 13 のように緑の 円が重なって表示され、途切れ目なく測定することができます。

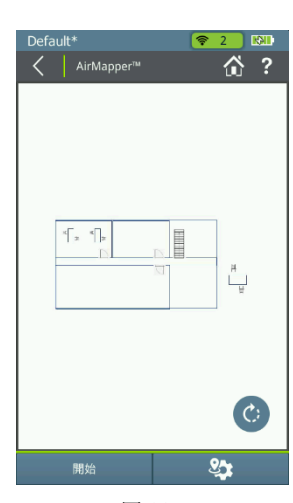

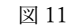

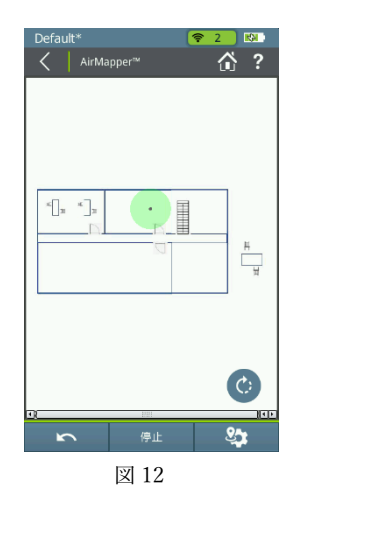

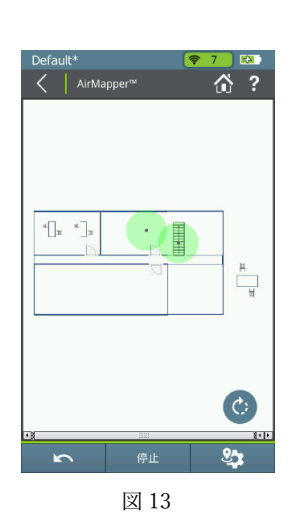

 $\overline{\left\langle \begin{array}{c} \end{array} \right|}$  AirMapper<sup>na</sup> " ?  $\left\lfloor \frac{x}{x} \right\rfloor$ 德山 図 14

図14 サーベイしたいエリアのデータ取得が終了しましたら、 画面下の"停止"をタッチします。

図 15 同じフロアでサーベイ測定を追加する場合には、"再開"を タッチして、サーベイを再度行います。

2-3)アクティブ・サーベイ

図 10 でアクティブ・サーベイを選択して、"開始"すると、現在地のネットワーク一覧が 表示されます。(図 15)

図 15 アクティブ・サーベイを行う SSID を選択すると、その SSID の構成が出てきます (図 16)

図 16 セキュリティ認証などの項目を確認し、"パスワード"をタッチしてパスワードを入 力して、"適用"をタッチします。その後、選択された SSID に接続を試み、接続ができたら 図 17 のようになり、画面下の AirMapper マーク 8 をタッチすると サーベイの画面になり、以下パッシブ・サーベイと同様です。

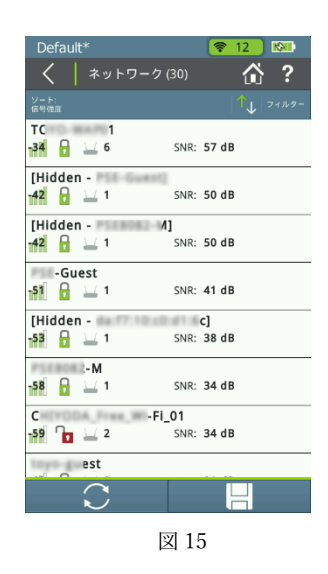

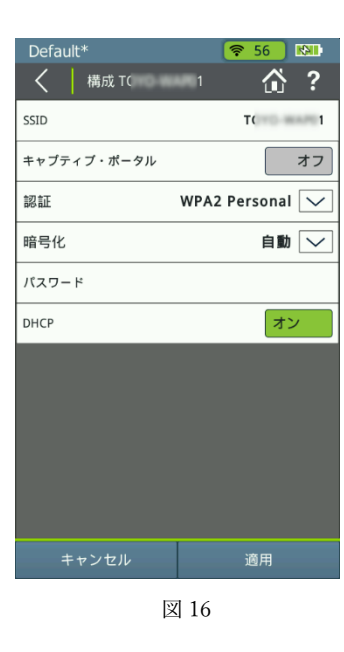

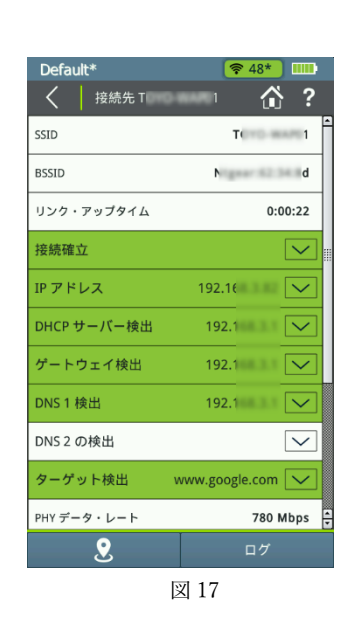

2-4)サーベイ・データのローカル保存

データの保存には、AirCheck G2 本体にローカル保存する方法と、Link-Live にアップロ ードする方法と方法があります。Link-Liveにアップロードする方法は5-2)に説明しますが、 AirCheckz G2 の有線 LAN(本体左側 RJ45)または無線 LAN での Link-Live 接続が不安定 な場合は、Link-Live にアップロードする前に AirCheck G2 本体にローカル保存をお勧めし ます。

サーベイを終了した画面は、図 18 のようになりますので、画面下にある □ を タ ッ チ し ます。すると、図 19 のように保存先をローカルまたは Link-Live のどちらかを選択します。

(AirCheck G2 本体にローカル保存する方法) 図19で、ローカルを選択して、必要に応じ ファイル名を変更し、"保存"をタッチします。 ファイルは、.amp という拡張子がつく AirMapper ファイルになります。

この状態では、データは AirCheck G2 本体の内部 メモリに保存されていますので、本体ホーム画面 の設定(歯車マーク)にある"ファイルの管理"で、 AirCheck G2 本体につけた USB メモリに保存する ことができます。

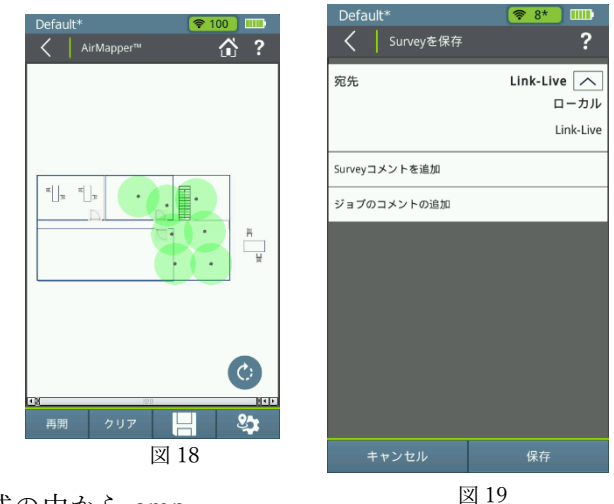

図 20 のファイルの管理画面で、4つのファイル形式の中から.amp

ファイルを選択すると、下にサーベイデータが出ますので、USB メモリに保存するファ イルに☑を入れて"USB メモリに保存"をタッチします。

(ここで"アップロード"を選べば後述の Link-Live に保存もできます) .amp 形式で USB メモリに保存されたサーベイデータは、 Link-Live 上で読み込むことや、AirMagnet で読むことができます。

2-5) Link-Live にアップロード

図 19 で、Link-Live を選択して、必要に応じファイル名を変更し、 "保存"をタッチします。

この際には、安定した有線あるいは無線ネットワークをお使い下さい。 ネットワークが不安定な場合はローカル保存し、USB メモリに保存する ことをお勧めします。有線あるいは無線ネットワークに接続できない

ファイルの管理 ″ タイプ AirMapper™ (.amp)  $\boxed{\widehat{\frown}}$ セッション Lacs スクリーンショット (.png キャプチャ (.pcap .<br>AirMapper™ (.amp  $\Box$  (1/7) Survey(5) **D** / X 107 KR 2021-03-10 14:34:56 Survey(4)  $\Box$   $\land$   $\blacksquare$ 105 KB 2021-03-10 14:28:17 Survey(3)  $\mathscr{E}$ 

図 20

時には、AirCheck G2 内部にキューとして残り、インターネット接続ができる有線 LAN のケーブルが接続された時、または AirCheck G2 の無線 LAN で選択した AP の SSID に 接続した時に、.amp データは Link-Live にアップロードされます。

3. Link-Live でのヒートマップ表示・解析・レポート作成

Link-Live 画面で、左側のナビゲーション | = | をクリックすると、下記のようにそれぞ れの項目の説明になります。

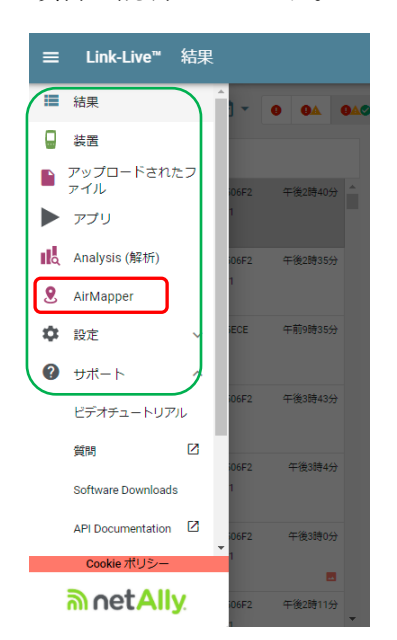

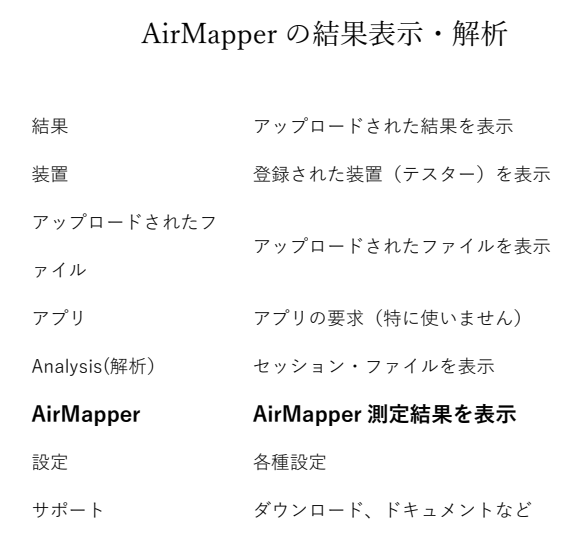

3-1) アップロードしたデータ

ナビゲーションで AirMapper をクリックすると、アップロードされたデータ一覧が Link-Live 画面上で下記の左側のように表示されます。

それらのファイルから表示や解析したいファイルを選択し、View Survey (表示)あるい は View Analysis(解析)、Export for Survey PRO(エキスポート)に進みます。

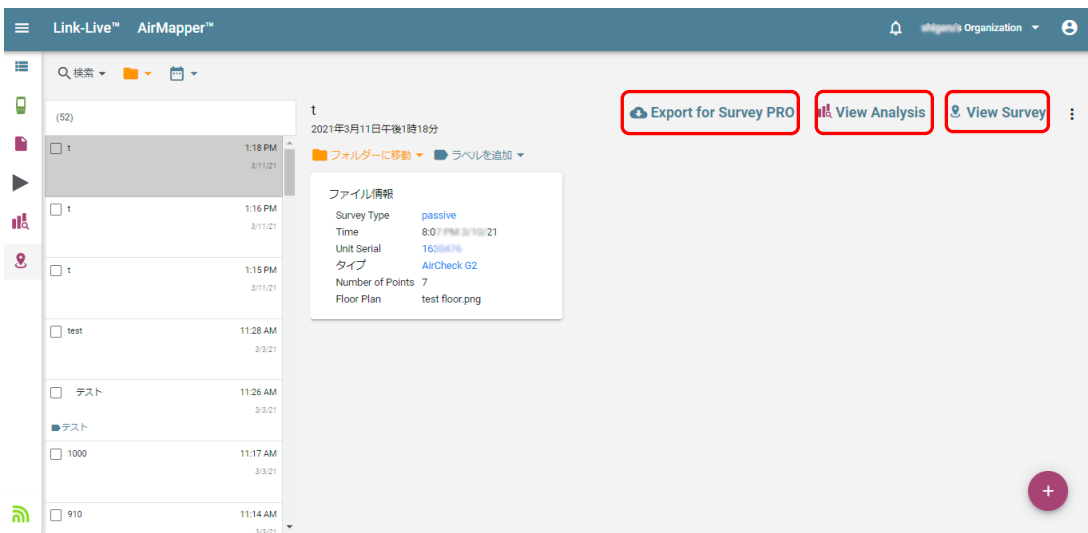

3-2) サーベイデータのヒートマップ作成

前項で説明のように、右上の"View Survey"をクリックすると、下記のようなヒートマ ップが表示されます。測定ポイントクリックすると、下記のようにその場所が赤い AirMapper マークが表示され、その場所において検出されたSSID の一覧が表示されます。

| $\equiv$ |                        | Link-Live <sup>™</sup> AirMapper™: survey 1                      |                           |                                      |                                         | $\Delta$             |                | <b>Example:</b> Organization $\rightarrow$ | $\boldsymbol{\Theta}$         |
|----------|------------------------|------------------------------------------------------------------|---------------------------|--------------------------------------|-----------------------------------------|----------------------|----------------|--------------------------------------------|-------------------------------|
| ₽<br>g   | Option<br>Signal (dBm) | $\overline{\phantom{0}}$ 1st AP $\overline{\phantom{0}}$ Filters |                           |                                      |                                         |                      |                |                                            |                               |
| R        | dBm<br>$\bf{0}$        | ਵ<br>$=$<br>12.49 m<br>¢:<br>$\vee$ Path<br>$\Box$ Values<br>式   | <b>Closest Point Data</b> |                                      |                                         |                      |                |                                            |                               |
| ▶        | $-10$                  | <b>TE</b>                                                        | Filter                    |                                      |                                         |                      |                |                                            |                               |
| ık       | $-20$                  | 뷰                                                                | Channel                   | <b>SSID</b>                          | <b>BSSID</b>                            | Signal<br>个<br>(dBm) | Noise<br>(dBm) | SNR<br>(dB)                                | AP                            |
| $\bf{8}$ | $-30$<br>$-40$         | ₩                                                                | 13                        | TOYO-WAP01                           | Netgear:100c6b-62348e                   | $-40$                | $-93$          | 53                                         | 10:0c:6b:62:                  |
|          | $-50$                  |                                                                  | 6                         | <b>PSE-Guest</b><br><b>PSE8082-M</b> | 068ddb-6f1024<br>CiscoMer:0c8ddb-6f1024 | $-42$<br>$-43$       | $-94$<br>$-94$ | 52<br>51                                   | 06:8d:db:6f:1                 |
|          | $-60$                  |                                                                  | 6<br>48                   | TOYO-WAP01                           | Netgear:100c6b-62348d                   | $-47$                | $-94$          | 47                                         | 0c:8d:db:6f:1<br>10:0c:6b:62: |
|          | $-70$                  |                                                                  | 8                         | TOYO-WAP01                           | Cisco:002a10-262780                     | $-50$                | $-93$          | 43                                         | ciscoAP01a                    |
|          | $-80$                  |                                                                  | 44                        | Channel: 8 E8082-M                   | 0e8dcb-6f1024                           | $-54$                | $-93$          | 39                                         | 0e:8d:cb:6f:1                 |
|          | $-90$                  |                                                                  | 44                        | PSE-Guest                            | 068dcb-6f1024                           | $-55$                | $-93$          | 38                                         | 伏                             |
| మె       | $-100$                 |                                                                  | 48                        | [Hidden]                             | daf710-c0d16c                           | $-55$                | $-94$          | 39                                         | da:f7:10:c0:c *               |

以下が表示される項目です。

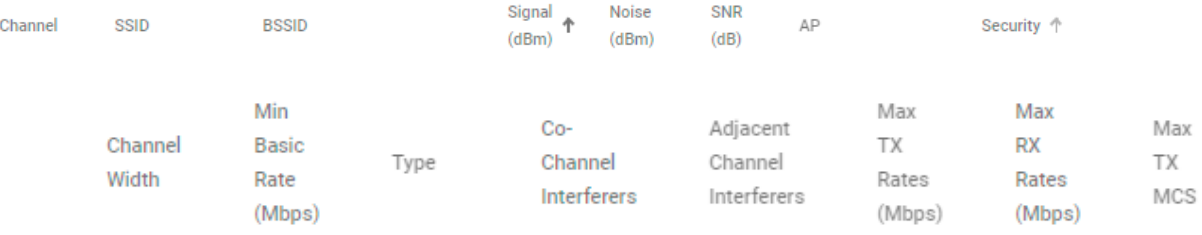

またヒートマップの項目は、Signal(dBm), 1st AP, Filters などから、下記のプルダウンメニ ューにて選択することができます。Filters はさらに絞り込むこと  $\overline{\div}$  Filters

ができます。

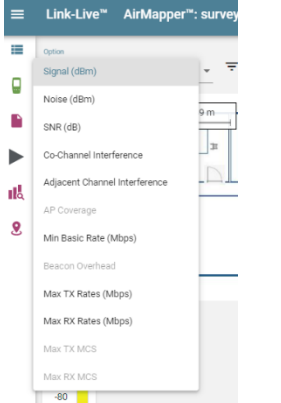

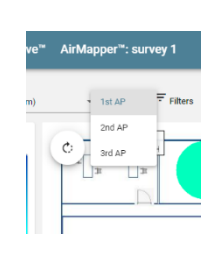

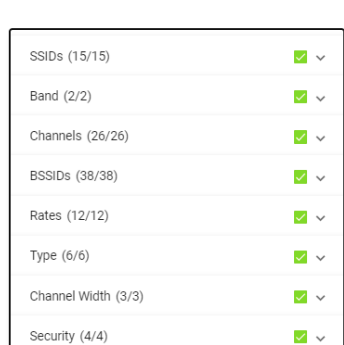

キャンセル 適用 3-3) サーベイ・データの解析

同様に、"View Analysis"をクリックすると、解析結果としてサーベイの際に収集された 情報が一覧で表示されます。

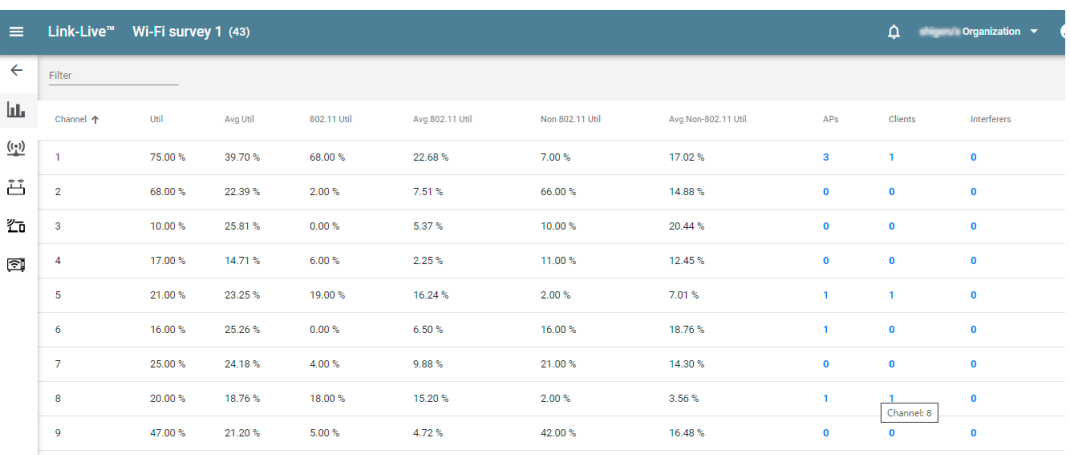

- Ш. チャンネルでソートされます
- $\underbrace{(\cdot\cdot)}$ SSID でソートされます
- ٹُٹ AP でソートされます
- 凸 MAC アドレスでソートされます
- ্রা 干渉項目でソートされます

3-4)サーベイ・データの CSV 出力、レポート出力

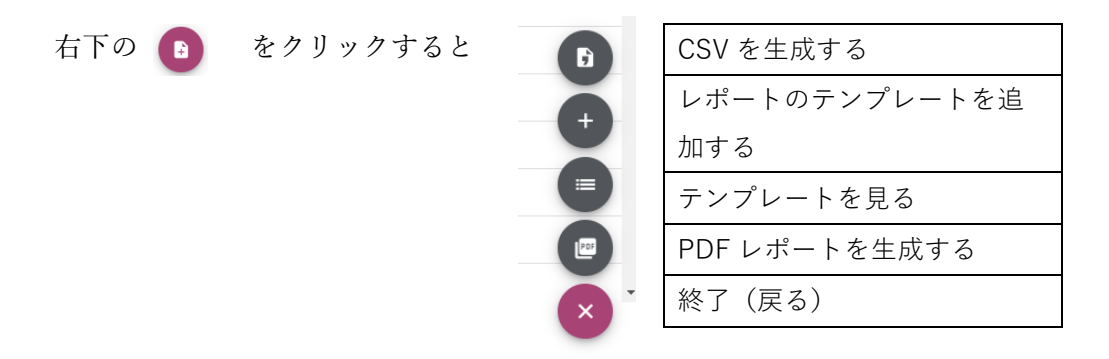

生成された CSV ファイルや、PDF レポートは、Link-Live の通知機能 | 0 に よ り 通 知されます。古い通知も 4 をクリックすると確認できます。

3-5) サーベイデータを AirMagnet Survey Pro にエキスポートする

"Export for Survey PRO"をクリックすると、左下に.amp ファイルが生成します。

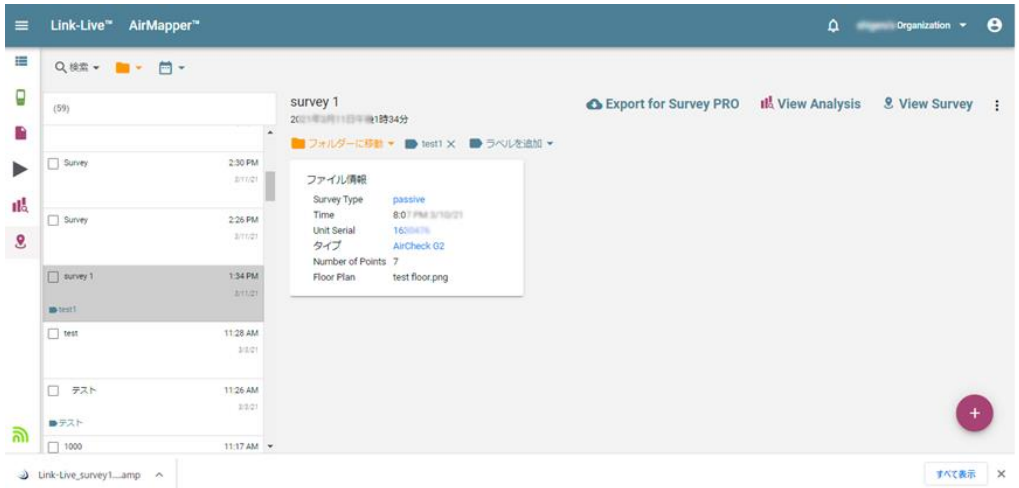

このフォルダを開いて.amp ファイルを別なフォルダに保存したり、AirMagnet の環境 がある PC であれば、そのまま開くことができます。

- (重要)AirMapper でとったサーベイ・データ.amp を、AirMagnet Survey Pro にエキ スポートすることによって、測定ポイント以外の任意の場所の測定値を表示した り、Survey Pro の豊富な解析を使うことができるようになります。
- 3-6) サーベイ用フロアプランを作成

画面右下の → をクリックすると右図のようになります。

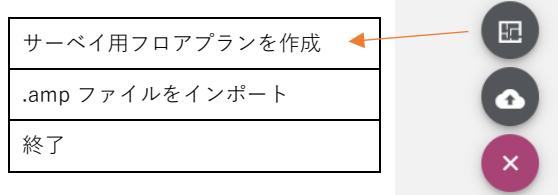

一番上の"Manage floor plans"を選択して、新規の場合は右下の
<sup>+</sup> をクリック。 すると下記の画面になり、上部でフロアプラン画像(JPG, PNG)を選択し、サーベイ名、 ラベル、寸法、信号の電波距離、単位などを入力し、"PUBLISH"で作成します。 必要に応じて、寸法の調整(Caliblate)を行います。Calibrate は、フロア上で2点を選び、 その距離を入力し、Set calibrate を実行することで行われます。

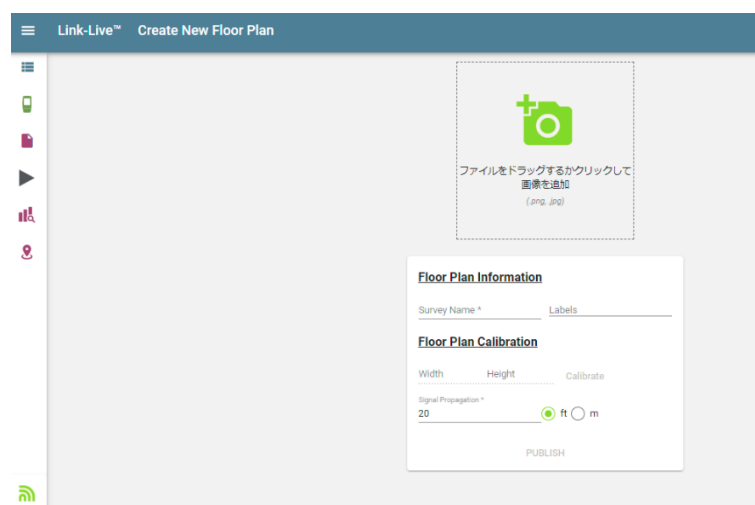

生成されたフロアプランは、下記のように登録済の装置(テスター)すべてに送る、又 は特定の装置に送る、を選択すると、それらにフロアマップを適用することができます。

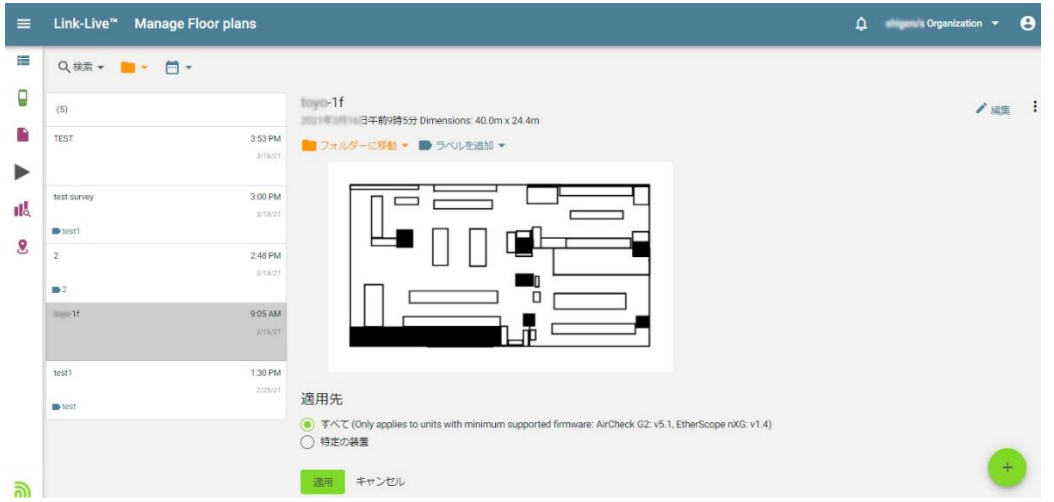

3-7) .amp ファイルをインポートする

下記のようにポップアップが出ますので、"ファイルを選択"をクリックして PC のローカルディスクや USB メモリなどに保存された .amp ファイルを選択します。 (重要)"タイトル"は必ず入力して下さい。

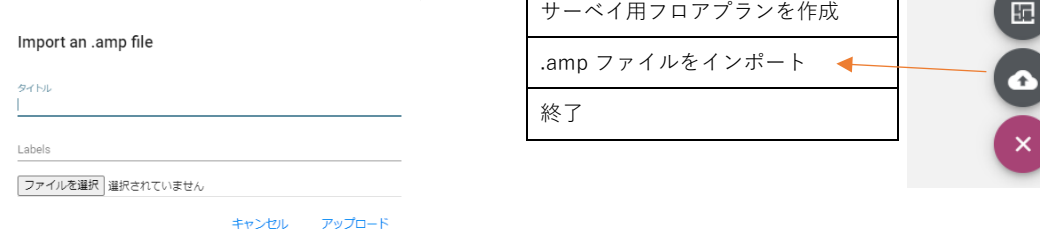

必要があれば、"ラベル"を入力して、"アップロード"します。

3-8)AllyCare サポート契約による機能拡張

AllyCare サポートの契約があれば、Link-Live での解析や表示、レポート等の拡張機 能の全てを使うことができます。ヒートマップの項目やフィルタの種類がすべて使 えたり、スレッショルドレベルを可変したりできます。(下図の緑の部分)

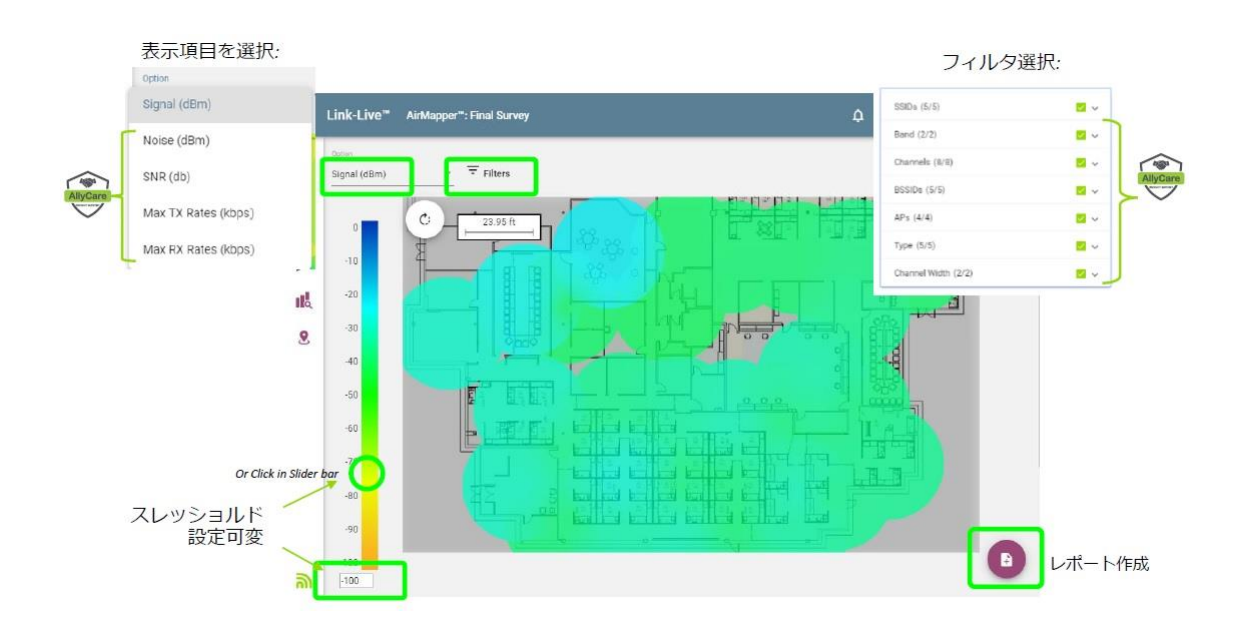

4.Link-Live で他にできること

4-1) AirCheck G2 セッション・ファイル.acsx の表示と解析・レポート

アップロードされた.acsx ファイルを選択すると

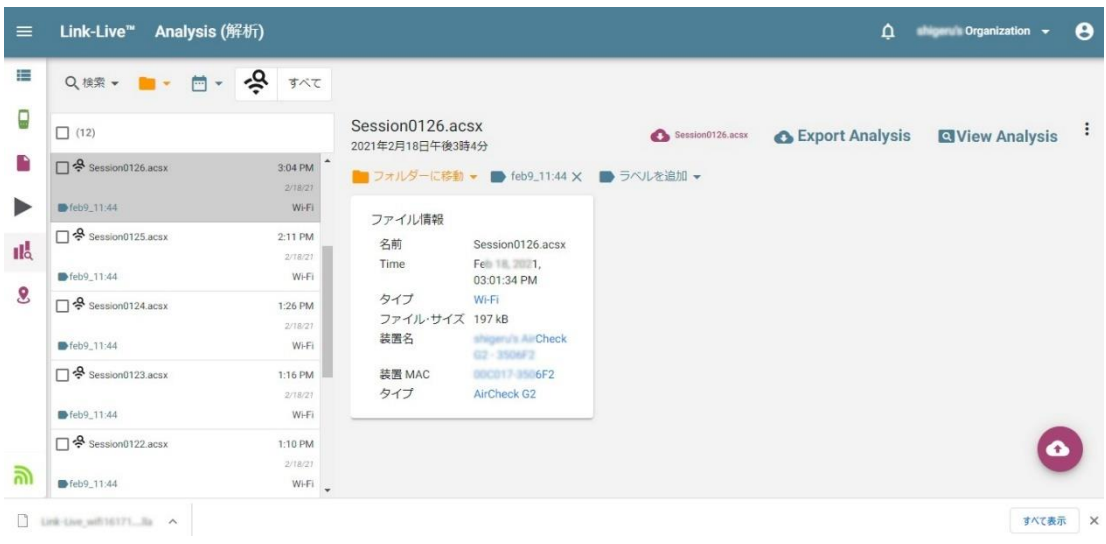

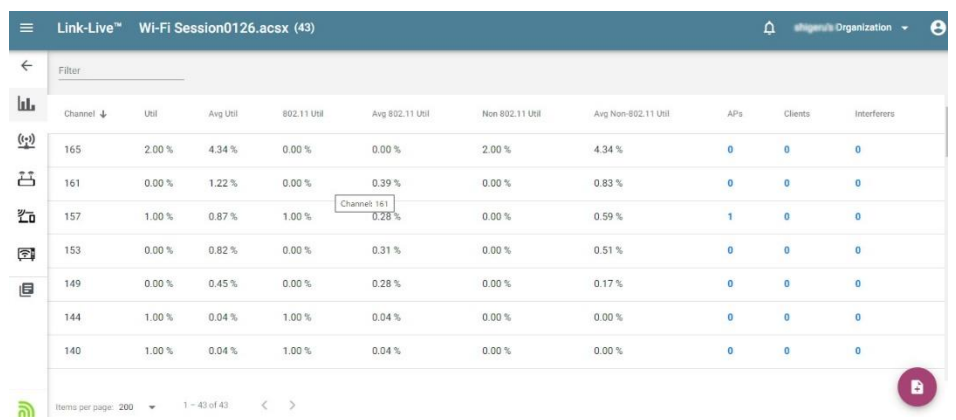

"View Analysis"をクリックすると、以下のように詳細画面が表示されます。

4-2) AirCheck G2 スクリーン・ショットの取り方と保存

スクリーン・ショットをとりたい画面において、上部の ? を長押しします。

その後、Link-Live またはローカルを選び保存します。

この保存の方法は、前述したサーベイデータの保存と同じです。

 Link-Live に保存、ローカル保存してファイル管理を使い USB メモリに保存や Link-Live に保 存、キューの動作なども同様です。

#### 4-3)スクリーン・ショット画像を見る

Link-Live の以下の画面より該当のスクリーンショットを見ることができます。

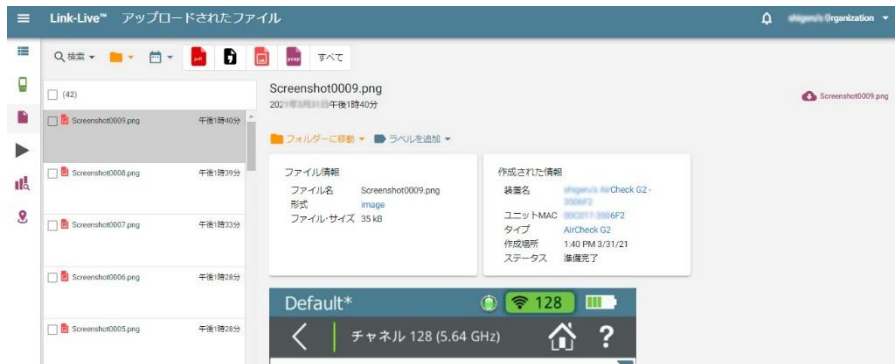

4-4)Link-Live が使える機器

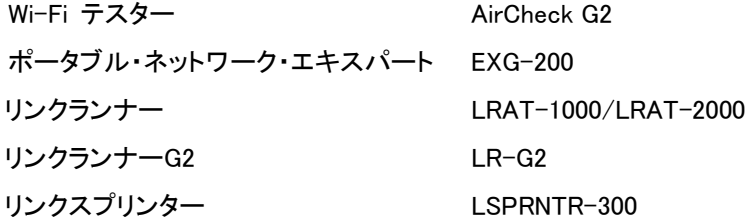

# 5.その他 留意事項

5-1)PC アプリケーション・ソフトウェアについて (AirCheck G2 Manager)

NetAlly AirCheck G2 Manager を使うことで、以下のことができます。

・セッションデータの表示・レポート

・スクリーンショットの表示・保存

・AirCheck G2 のファームウェア・アップデート

AirCheck G2 Manager は以下のところからダウンロードすることができます。 https://www.netally.com/support/user-guides/

### 5-2) キャプチャー・ファイル.pcap

.pcap パケット・キャプチャー・ファイルは、Link-Live で解析はできません。 AirMagnet Wi-Fi Analyzer Pro、又は別なアプリケーション・ソフトウェアをお使い下さい。

## お問合せ先

#### 東洋計測器株式会社

〒101-0021 東京都千代田区外神田 1-3-12 計測器ランドビル URL :<https://www.keisokuki-land.co.jp/support/netally/> 電話 : 03-3255-8026

e-mail : netally@keisokuki-land.co.jp